## 13.03.20

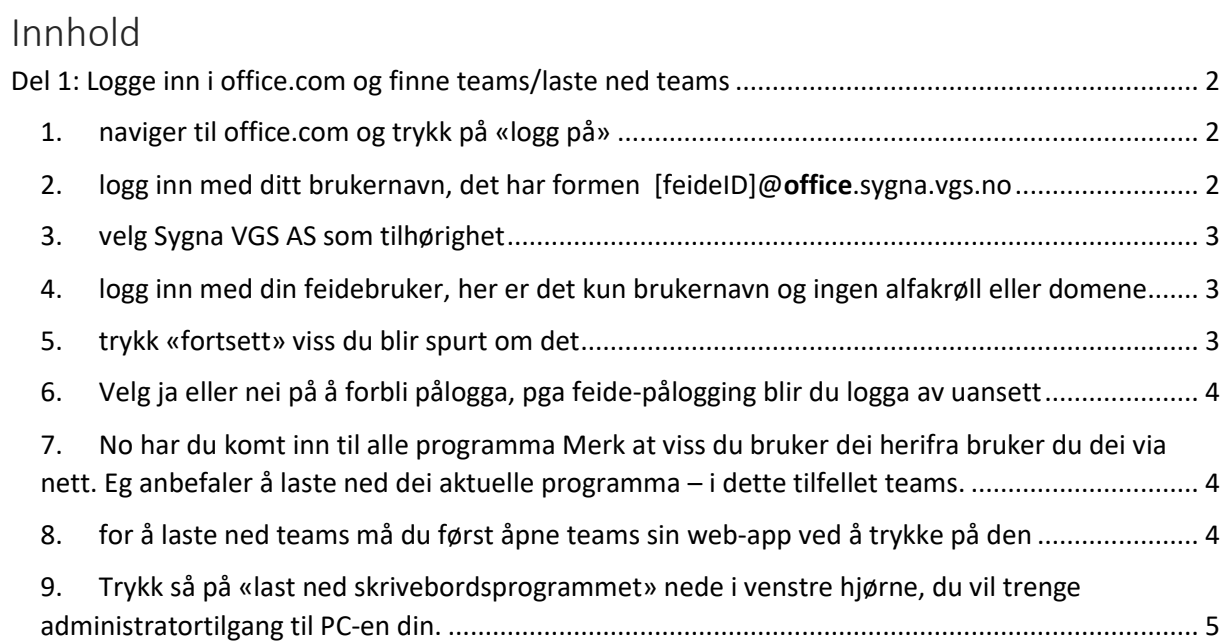

<span id="page-1-1"></span><span id="page-1-0"></span>Del 1: Logge inn i office.com og finne teams/laste ned teams 1. naviger til office.com og trykk på «logg på»

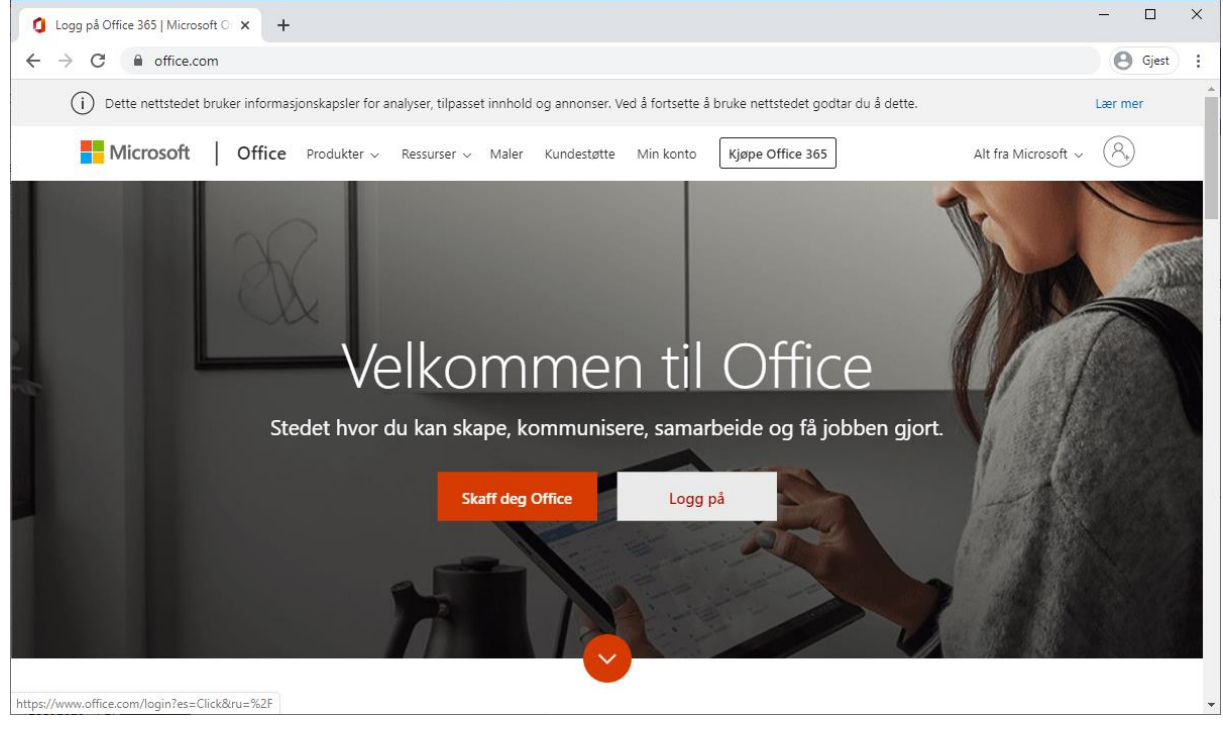

## <span id="page-1-2"></span>2. logg inn med ditt brukernavn, det har formen [feideID]@office.sygna.vgs.no

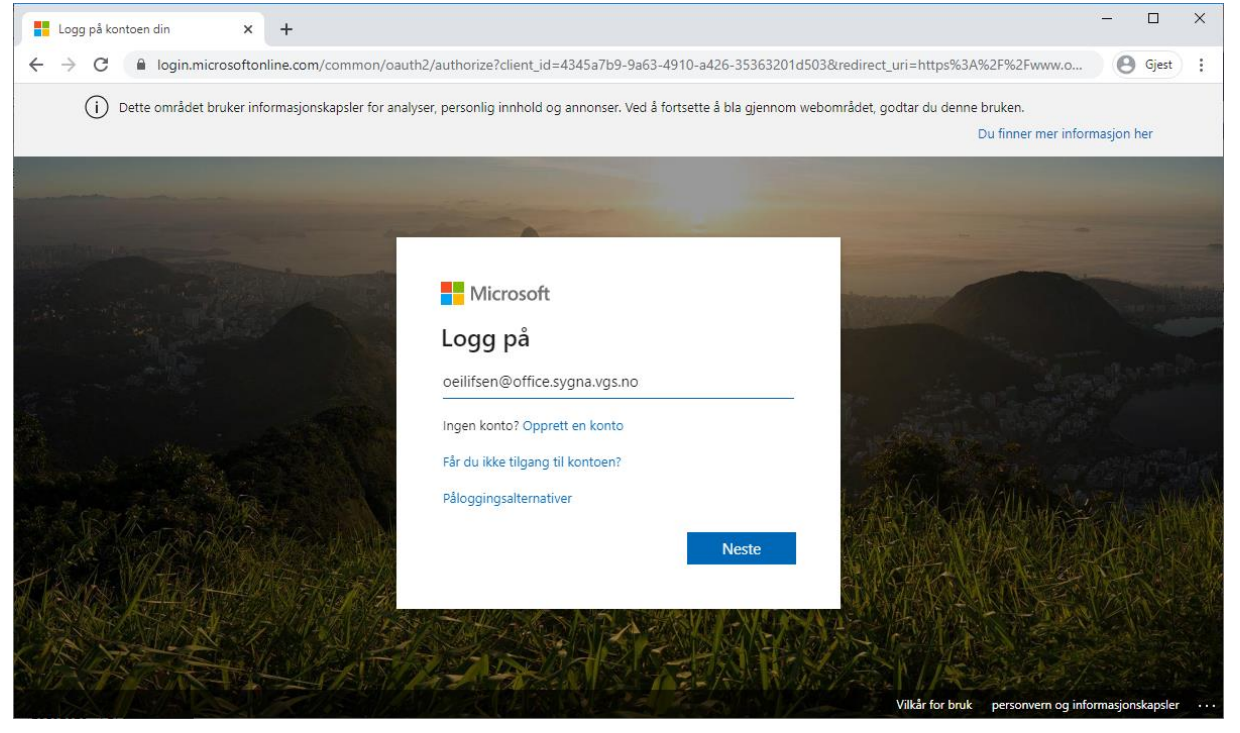

## 3. velg Sygna VGS AS som tilhørighet

<span id="page-2-0"></span>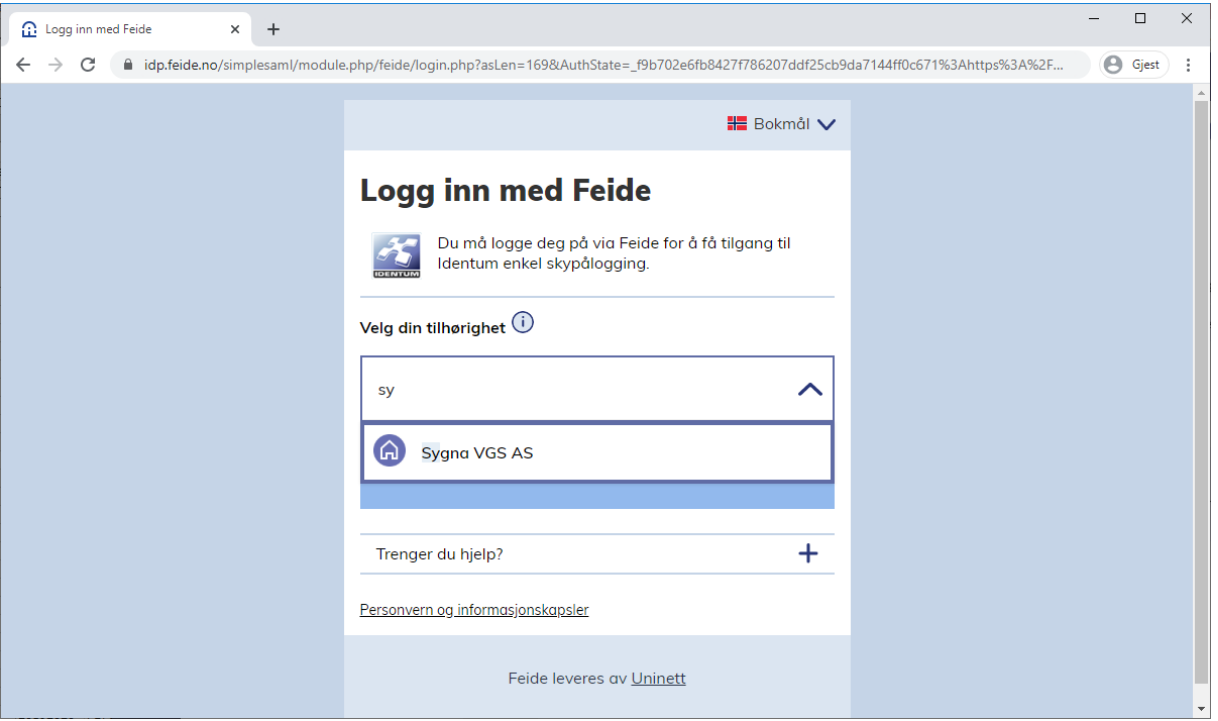

<span id="page-2-1"></span>4. logg inn med din feidebruker, her er det kun brukernavn og ingen alfakrøll eller domene

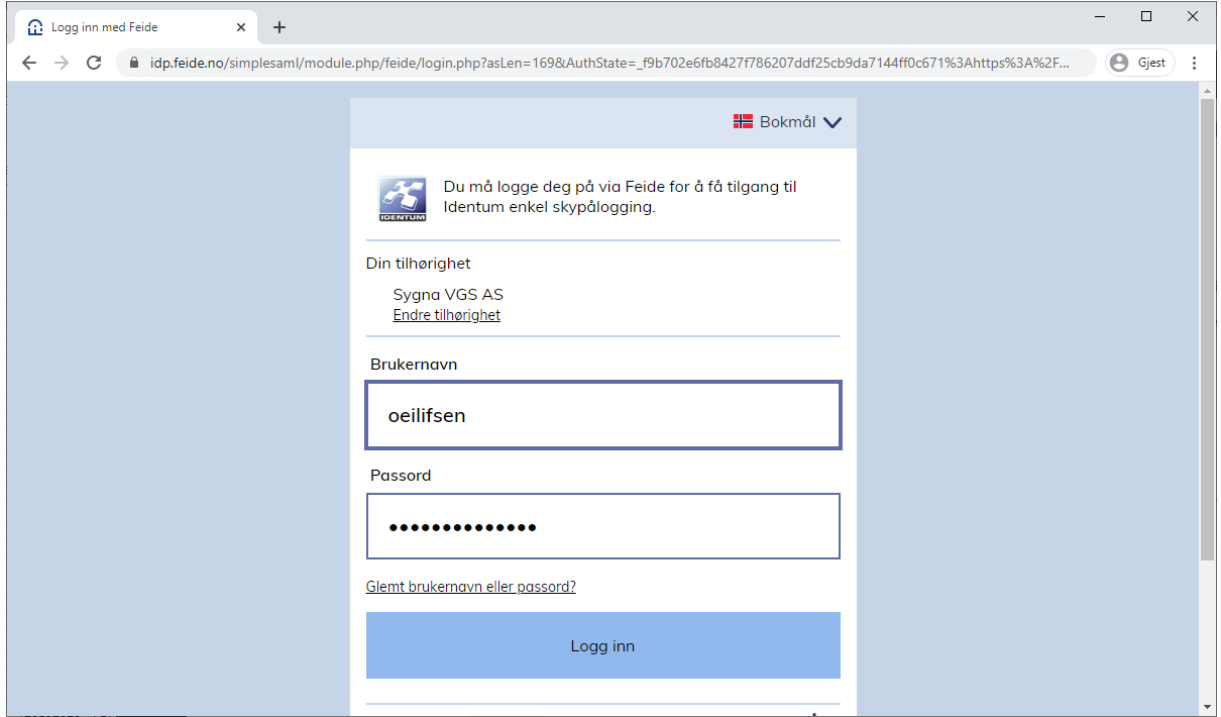

<span id="page-2-2"></span>5. trykk «fortsett» viss du blir spurt om det

<span id="page-3-0"></span>6. Velg ja eller nei på å forbli pålogga, pga feide-pålogging blir du logga av uansett

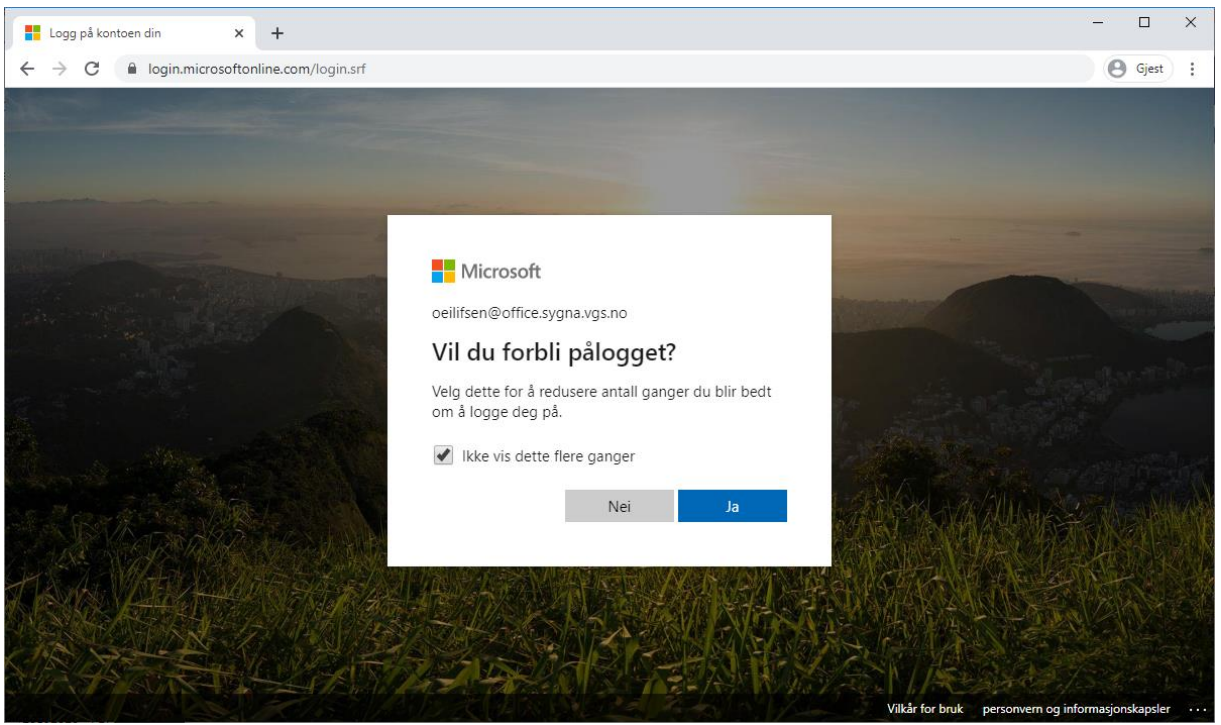

<span id="page-3-1"></span>7. No har du komt inn til alle programma

Merk at viss du bruker dei herifra bruker du dei via nett. Eg anbefaler å laste ned dei aktuelle programma – i dette tilfellet teams.

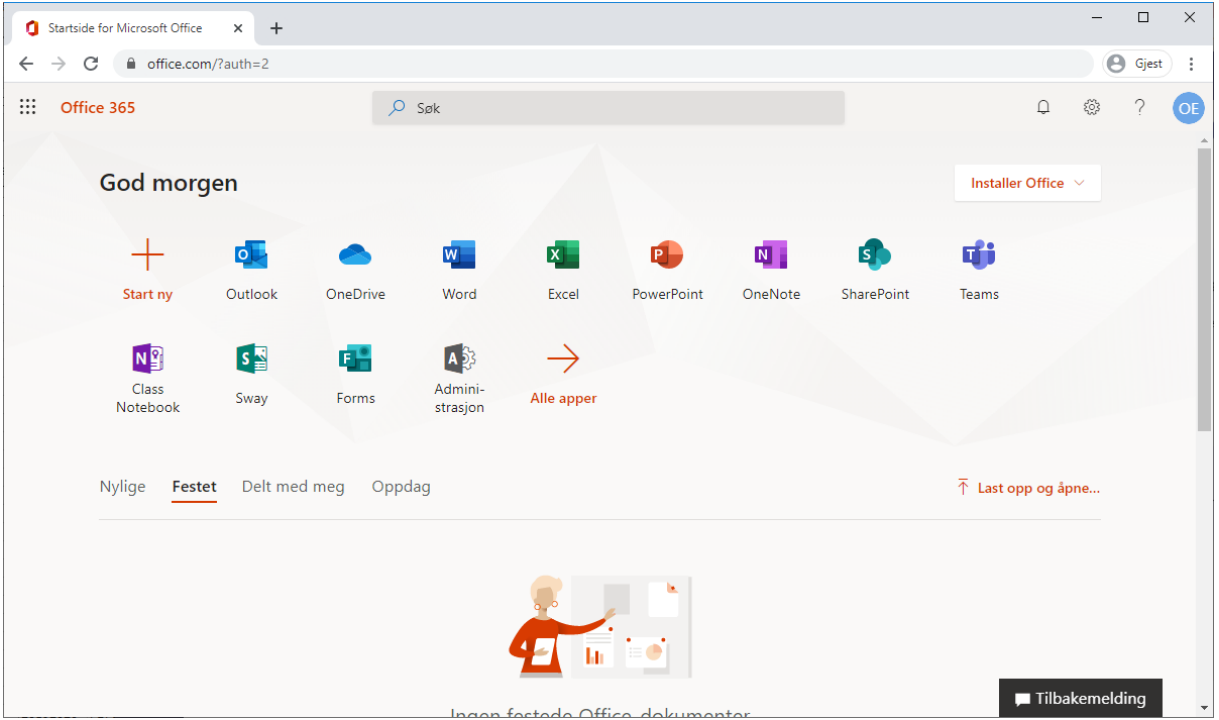

<span id="page-3-2"></span>8. for å laste ned teams må du først åpne teams sin web-app ved å trykke på den

<span id="page-4-0"></span>9. Trykk så på «last ned skrivebordsprogrammet» nede i venstre hjørne, du vil trenge administratortilgang til PC-en din.

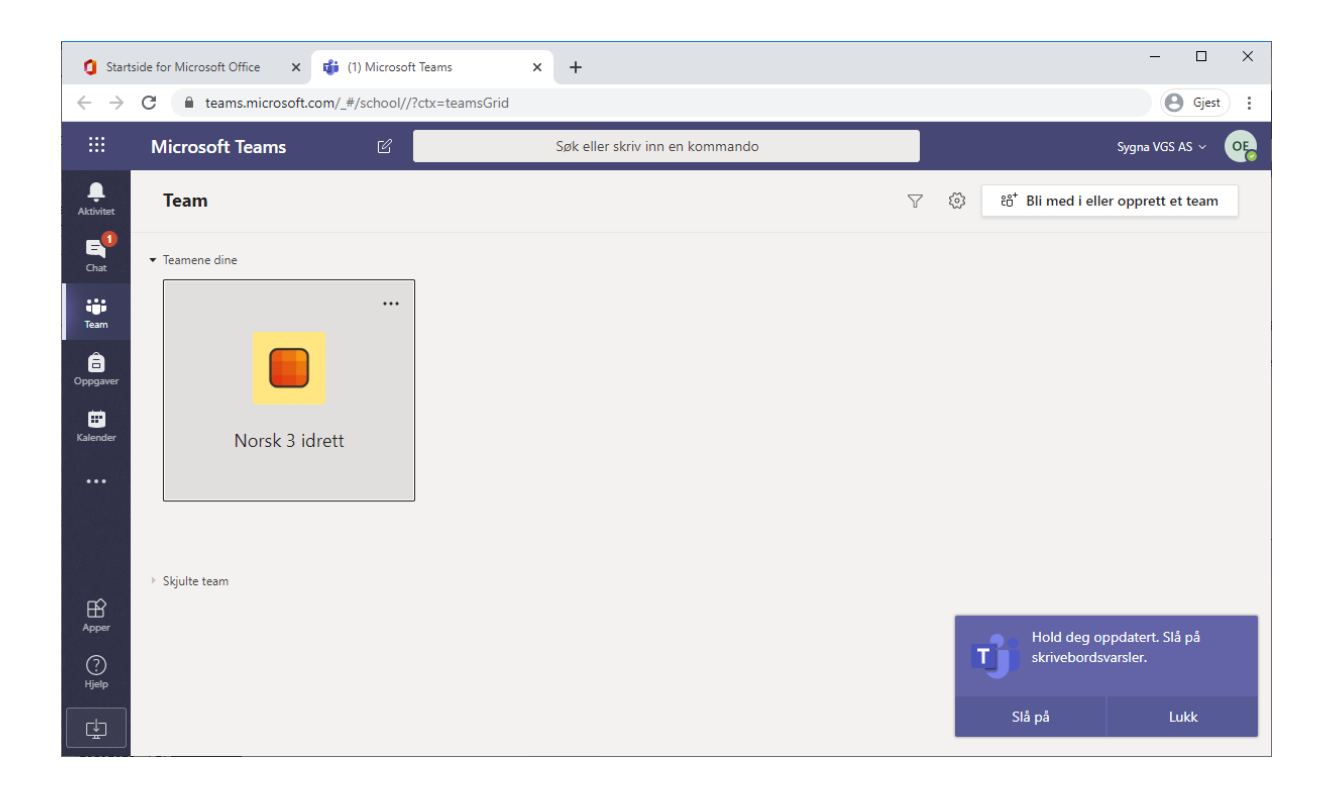